## **Accessing VUMC eProcurement**

The eProcurement system at VUMC is used to place non-medical service and supply orders. Users must first be granted rights to the site by their Decentralized Administrator before proceeding. The system is accessible when on VUMC's network, VUMC VMWare VDI instances, or via the VPN. This document will cover accessing via the VUMC VMWare VDI environment.

## eProcurement Training

The VUMC Learning Exchange has a detailed curriculum on the application and process. The curriculum also includes useful tips and shortcuts. It can be accessed at :

<https://learningexchange.vumc.org/#/curricula/faef0a1c-2194-4f4d-89ff-518dad89bdec>

## Accessing via the VUMC VMWare VDI environment

- 1. Go to the following URL in a web browser[: https://virtual.vumc.org](https://virtual.vumc.org/)
- 2. Click on the "VMWare Horizon HTML Access" link.

(Note to skip this step in the future, click the radio button titled "Check here to skip this screen and always use HTML Access")

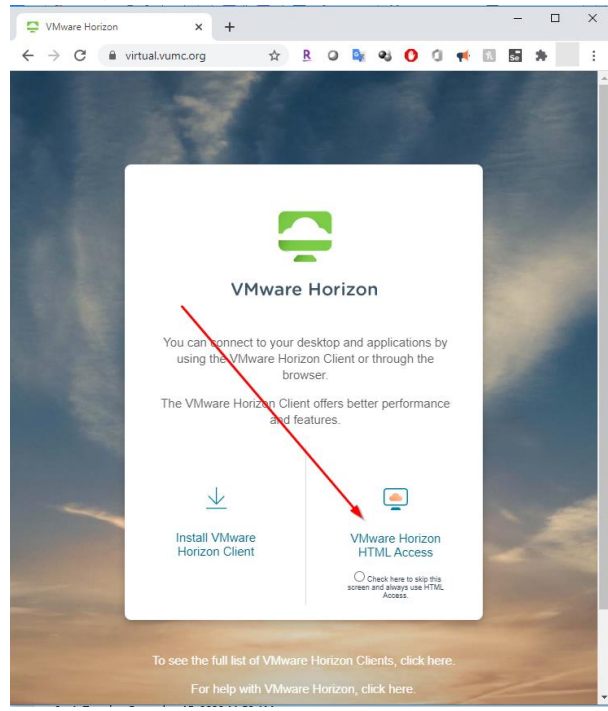

3. Enter your VUMC ID and ePassword

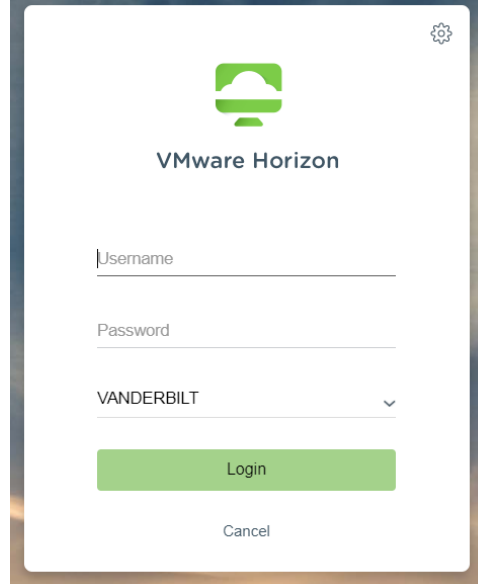

4. Click on the "eStar"

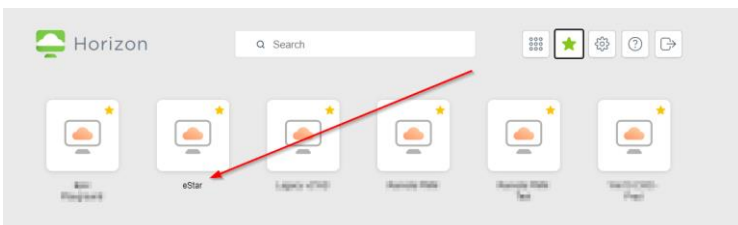

5. From the desktop click on the VUMC Web Resources

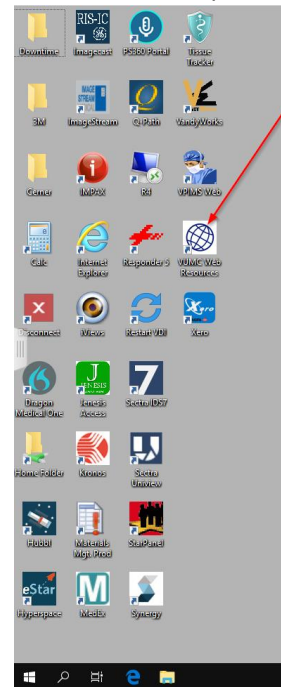

6. Under the Links header, in the search box, type eprocurement In the Links search results, Click on eProcurement

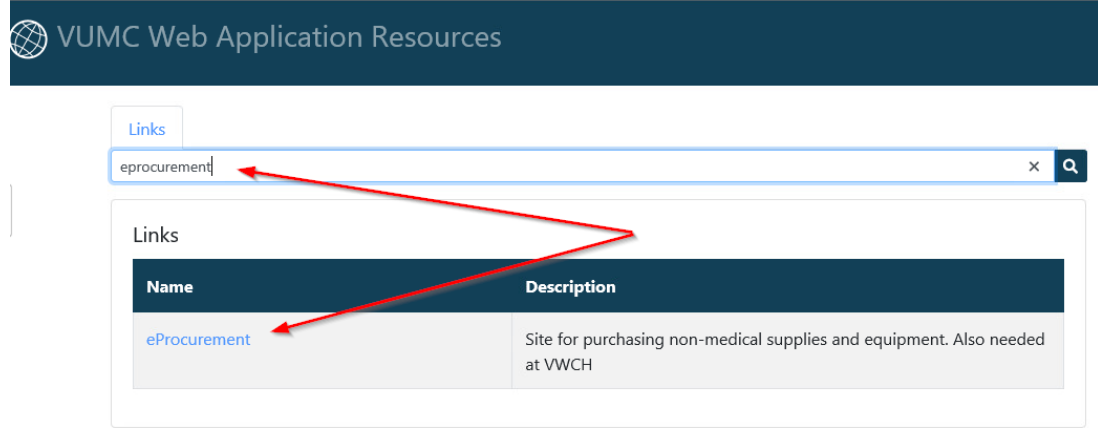

a nga salawang manang

**Cast** 

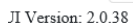

7. At the following prompt enter VUMC ID/password.

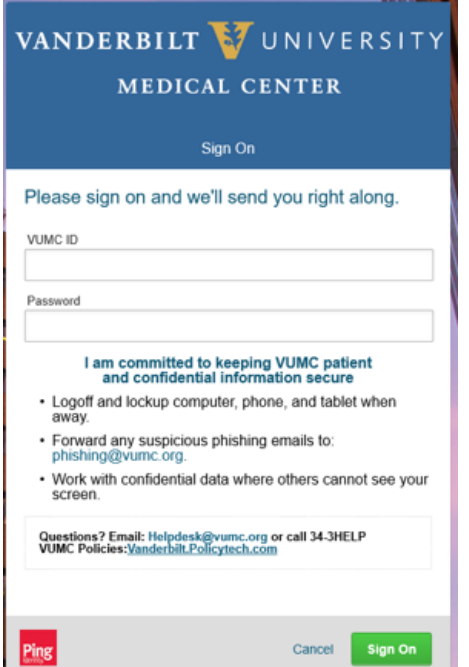

8. After successful authentication, the following screen will appear.

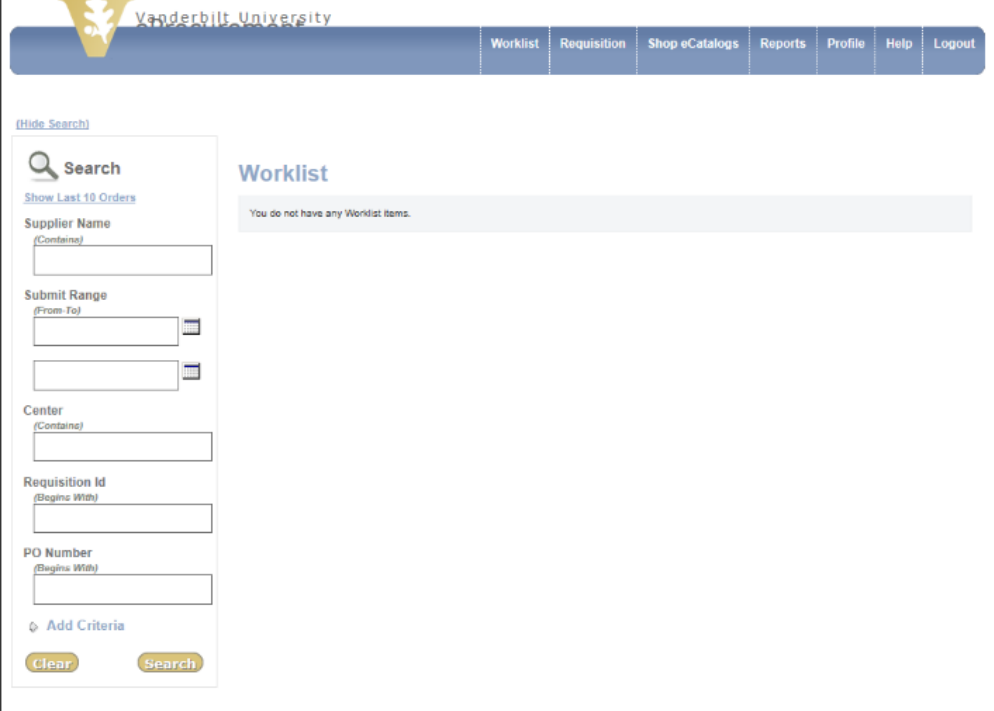